## **How to Use custom Header & Footer**

Follow the steps below on how to use custom header and footer.

- 1. Create a [New](http://help.irelyserver.com/display/DOC/How+to+Build+a+Financial+Report) financial report or [Open](http://help.irelyserver.com/display/DOC/How+to+Search+and+Open+financial+report) an existing one.
- 2. Select header and/or footer in the Header & Footer section. Check the checkbox before the header and footer. As you check the checkbox before the Header or Footer, Show Default Header & Footer checkbox will automatically be unchecked.

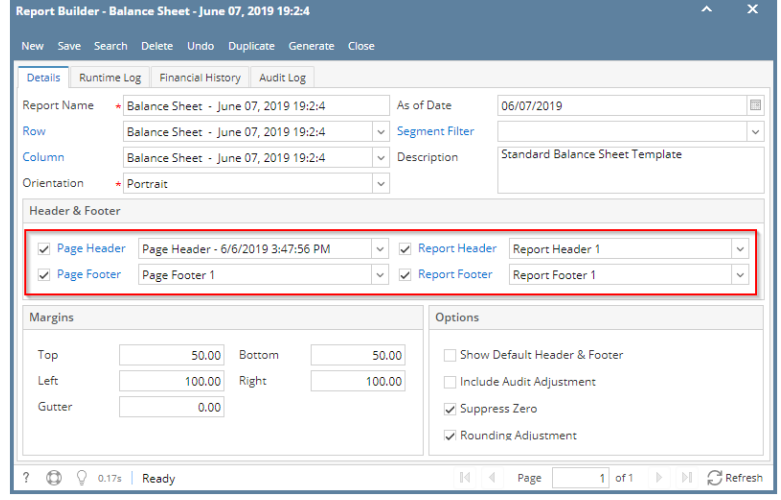

3. Click **Generate toolbar button** to [Generate](https://help.irelyserver.com/display/DOC/How+to+Print+Report+from+the+Report+Builder+screen) a report.

See topics under [How to Configure a header or footer](http://help.irelyserver.com/display/DOC/How+to+Configure+a+header+or+footer) page to show you how to configure custom report header and footer and how it will look like when previewed/printed.

Follow the steps below on how to use custom header and footer.

- 1. Create a [New](http://help.irelyserver.com/display/DOC/How+to+Build+a+Financial+Report) financial report or [Open](http://help.irelyserver.com/display/DOC/How+to+Search+and+Open+financial+report) an existing one.
- 2. Select header and/or footer in the Header & Footer section. Check the checkbox before the header and footer. As you check the checkbox before the Header or Footer, Show Default Header & Footer checkbox will automatically be unchecked.

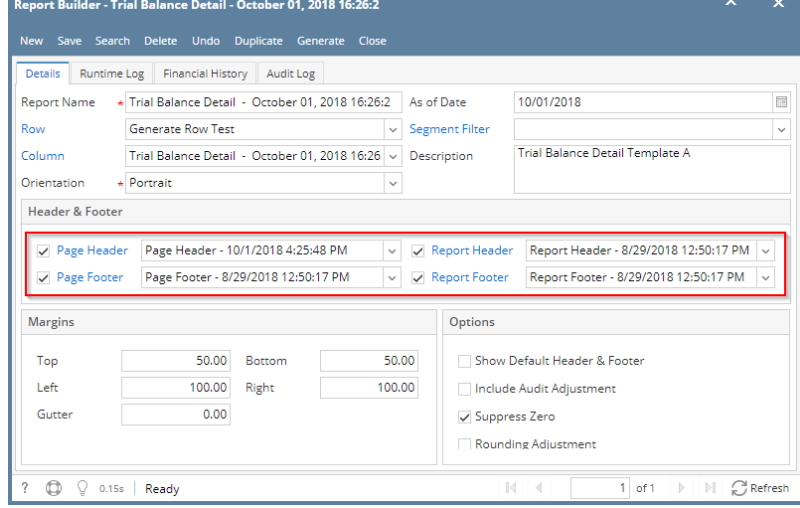

3. Click **Generate toolbar button** to [Generate](https://help.irelyserver.com/display/DOC/How+to+Print+Report+from+the+Report+Builder+screen) a report.

See topics under [How to Configure a header or footer](http://help.irelyserver.com/display/DOC/How+to+Configure+a+header+or+footer) page to show you how to configure custom report header and footer and how it will look like when previewed/printed.

Follow the steps below on how to use custom header and footer.

1. Create a [New](http://help.irelyserver.com/display/DOC/How+to+Build+a+Financial+Report) financial report or [Open](http://help.irelyserver.com/display/DOC/How+to+Search+and+Open+financial+report) an existing one.

2. Select header and/or footer in the Header & Footer section. Check the checkbox before the header and footer. As you check the checkbox before the Header or Footer, Show Default Header & Footer checkbox will automatically be unchecked.

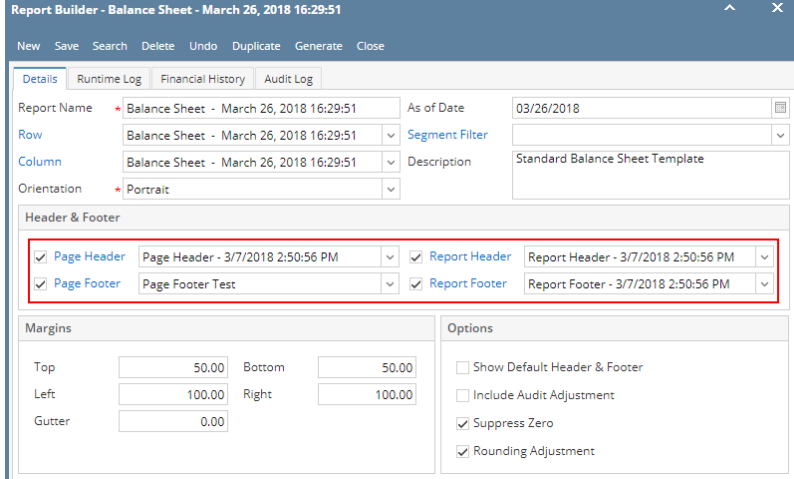

3. Click **Generate toolbar button** to [Generate](https://help.irelyserver.com/display/DOC/How+to+Print+Report+from+the+Report+Builder+screen) a report.

If Show Report Settings checkbox is **checked**, Report Settings screen will open and from there you can generate the report. See [How to Show](https://help.irelyserver.com/display/DOC/How+to+Show+Report+Settings+screen+before+report+preview)  Δ [Report Settings screen before report preview](https://help.irelyserver.com/display/DOC/How+to+Show+Report+Settings+screen+before+report+preview).

If Show Report Settings checkbox is **unchecked**, it will directly generate the report.

See topics under [How to Configure a header or footer](http://help.irelyserver.com/display/DOC/How+to+Configure+a+header+or+footer) page to show you how to configure custom report header and footer and how it will look like when previewed/printed.

Follow the steps below on how to use custom header and footer.

- 1. Create a [New](http://help.irelyserver.com/display/DOC/How+to+Build+a+Financial+Report) financial report or [Open](http://help.irelyserver.com/display/DOC/How+to+Search+and+Open+financial+report) an existing one.
- 2. Select header and/or footer in the Header & Footer section. Check the checkbox before the header and footer. As you check the checkbox before the Header or Footer, Show Default Header & Footer checkbox will automatically be unchecked.  $F_{1}$   $F_{2}$   $F_{3}$   $F_{4}$   $F_{5}$   $F_{6}$   $F_{7}$   $F_{8}$   $F_{9}$   $F_{9}$   $F_{9}$   $F_{1}$   $F_{1}$   $F_{1}$   $F_{1}$   $F_{1}$   $F_{1}$   $F_{1}$   $F_{1}$   $F_{1}$   $F_{1}$   $F_{1}$   $F_{1}$   $F_{1}$   $F_{1}$   $F_{1}$   $F_{1}$   $F_{1}$   $F_{1}$   $F_{1}$   $F_{1}$   $F_{1$ **Contract**

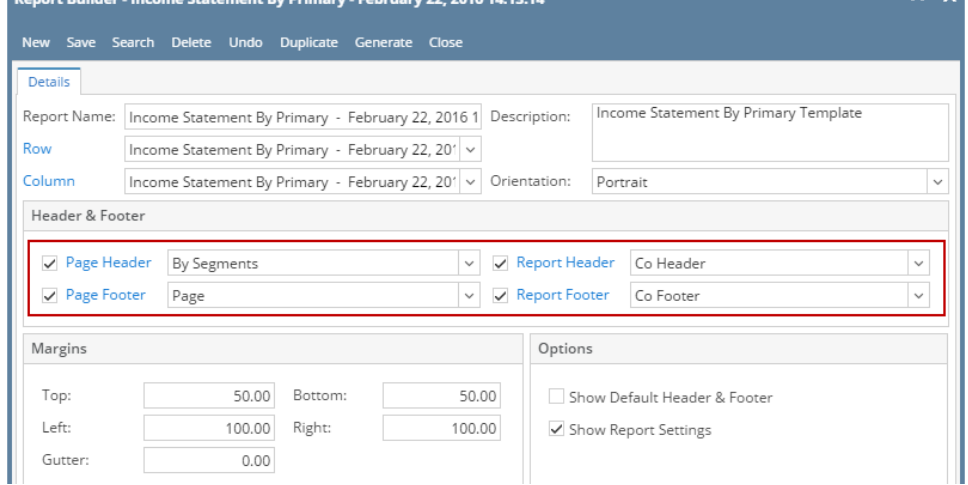

3. Click **Generate toolbar button** to [Generate](https://help.irelyserver.com/display/DOC/How+to+Print+Report+from+the+Report+Builder+screen) a report.

If Show Report Settings checkbox is **checked**, Report Settings screen will open and from there you can generate the report. See [How to Show](https://help.irelyserver.com/display/DOC/How+to+Show+Report+Settings+screen+before+report+preview)  Δ [Report Settings screen before report preview](https://help.irelyserver.com/display/DOC/How+to+Show+Report+Settings+screen+before+report+preview).

If Show Report Settings checkbox is **unchecked**, it will directly generate the report.

See topics under [How to Configure a header or footer](http://help.irelyserver.com/display/DOC/How+to+Configure+a+header+or+footer) page to show you how to configure custom report header and footer and how it will look like when previewed/printed.

iRely i21 has default header and footer that can be readily used.

Follow the steps below on how to use this.

1. Create a [New](https://help.irelyserver.com/display/DOC/How+to+Build+a+Financial+Report) financial report or [Open](https://help.irelyserver.com/display/DOC/How+to+Search+and+Open+financial+report) an existing one.

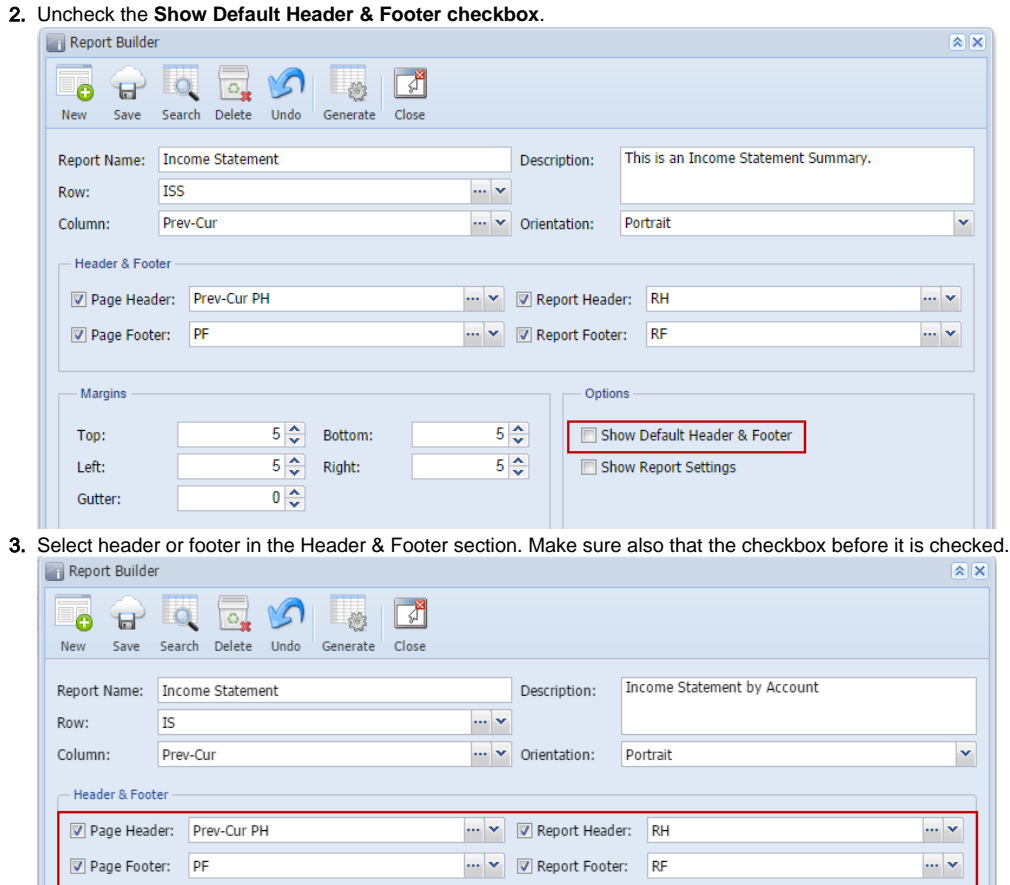

4. Click **Generate toolbar button** to [Generate](https://help.irelyserver.com/display/DOC/How+to+Print+Report+from+the+Report+Builder+screen) a report.

Δ If Show Report Settings checkbox is **checked**, Report Settings screen will open and from there you can generate the report. See [How to Show](https://help.irelyserver.com/display/DOC/How+to+Show+Report+Settings+screen+before+report+preview)  [Report Settings screen before report preview](https://help.irelyserver.com/display/DOC/How+to+Show+Report+Settings+screen+before+report+preview).

If Show Report Settings checkbox is **unchecked**, it will directly generate the report.

See topics under [How to Configure a header or footer](https://help.irelyserver.com/display/DOC/How+to+Configure+a+header+or+footer) page to show you how to configure custom report header and footer and how it will look like when previewed/printed.